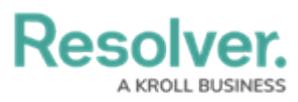

# **Opt-Out Multi-Factor Authentication for a Specific User**

Last Modified on 09/04/2024 11:05 am EDT

# **Overview**

If a user has multi-factor authentication (MFA) set up but needs to access a specific Org without MFA, an Administrator can disable MFA for that Org either through the **User Management** screen or API (Swagger).

## **User Account Requirements**

Only Administrators can opt users out of MFA on their Org.

## **Related Information/Setup**

Please refer to the Multi-Factor [Authentication](http://help.resolver.com/help/multi-factor-authentication-user-setup) User Setup article for more information on setting up users with MFA.

### **Opting Out of Multi-Factor Authentication for a User through User Management**

1. From the **Home** screen, click the **Administration** icon.

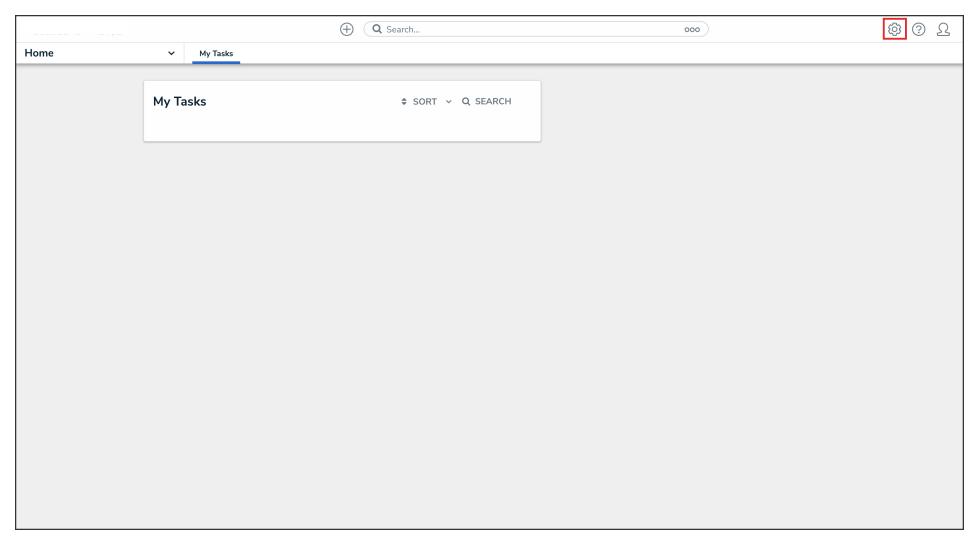

#### Administration Icon

2. From the Administrator settings menu, click **User Management**.

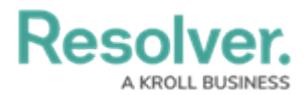

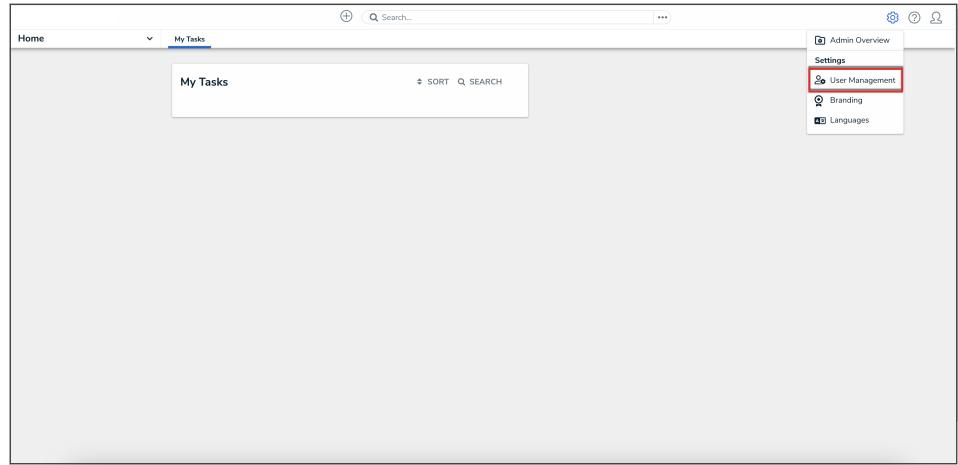

#### Administrator Settings Menu

3. Search the name of the user you want to opt out of MFA and click their name.

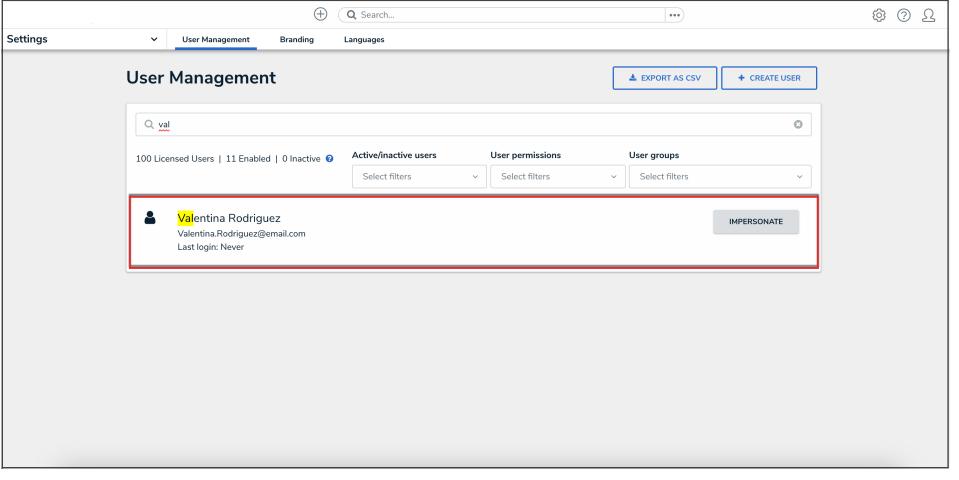

User Name

4. From the **User Management: Edit User** screen, navigate to the **Account Status** section.

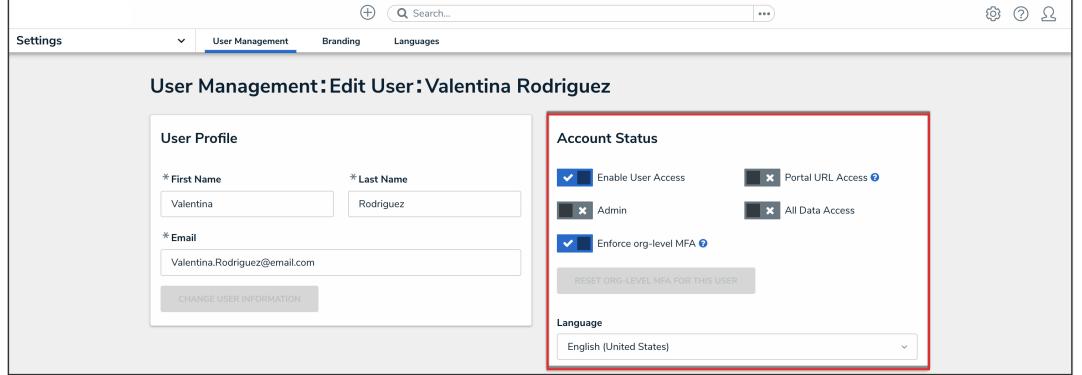

Account Status Section

5. Click the **Enforce org-level MFA** toggle switch to turn it off to opt the user out of MFA for that Org.

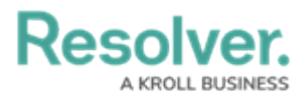

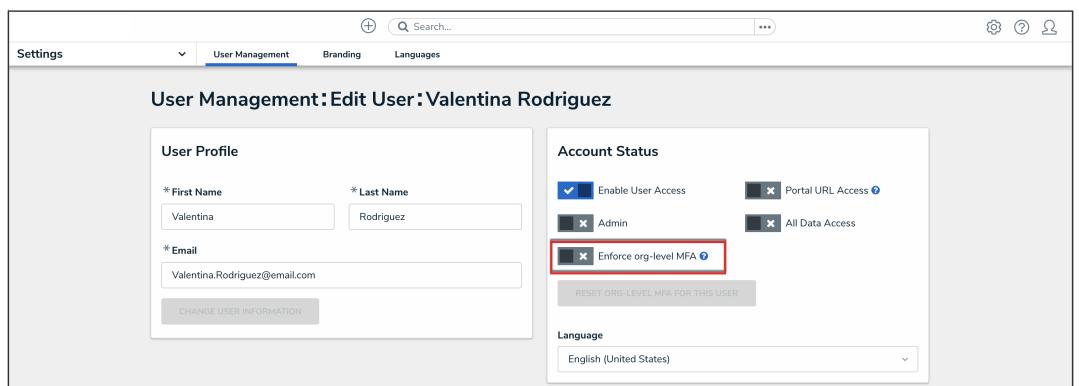

Enforce Org-Level MFA Toggle Switch

### **Opting Out of Multi-Factor Authentication for a User through Swagger**

1. From the **Home** screen, click the **Administration** icon.

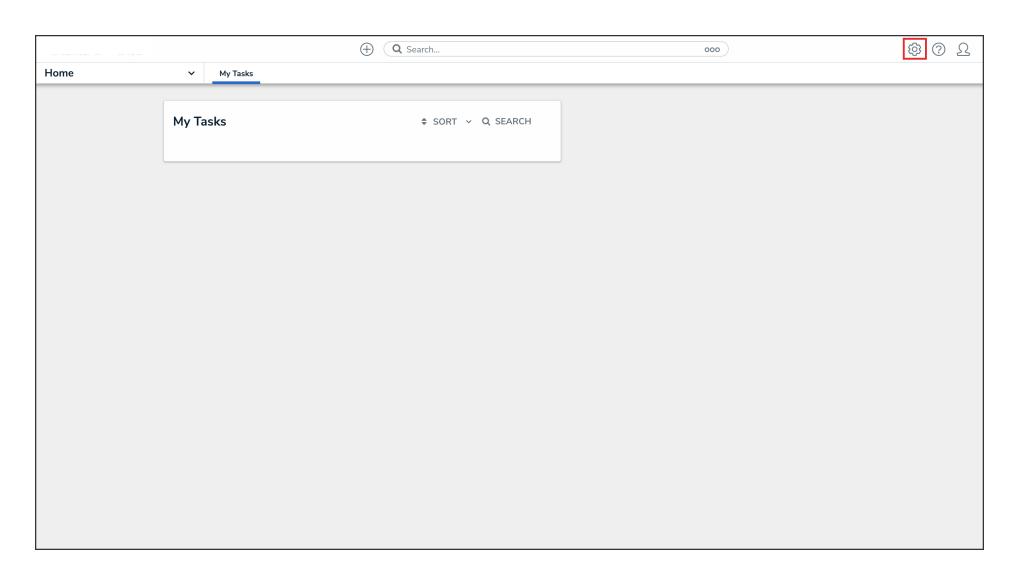

Administration Icon

2. From the Administrator settings menu, click **User Management**.

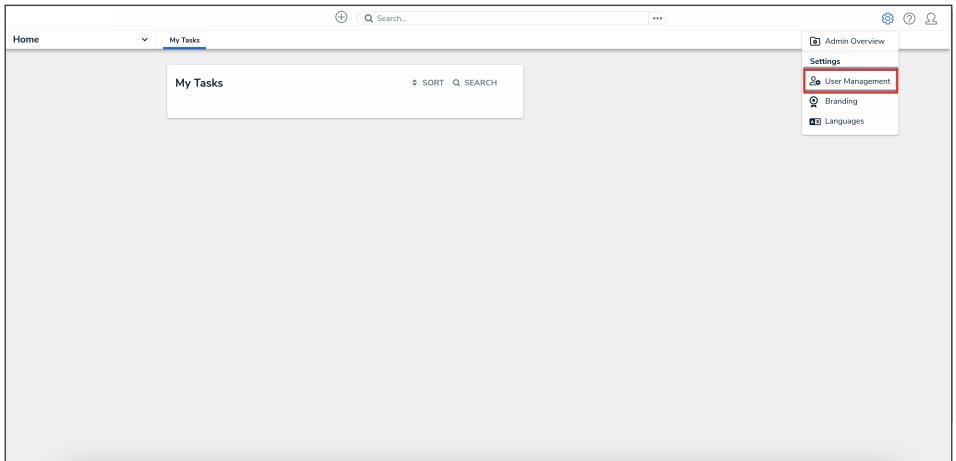

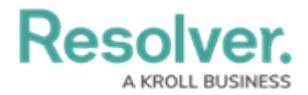

Administrator Settings Menu

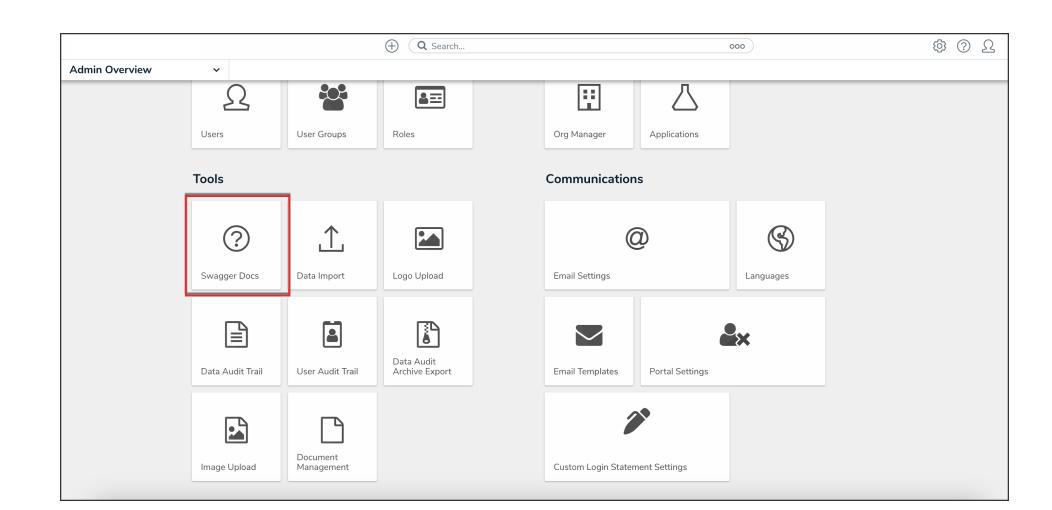

3. From the **Admin Overview** screen, click the **Swagger Docs** tile under the **Tools** section.

Swagger Docs Tile

4. From the **Admin: Help** screen, click the **user** topic to expand the list of endpoints and click **Put /user/users/{id}/membership** to open the parameters.

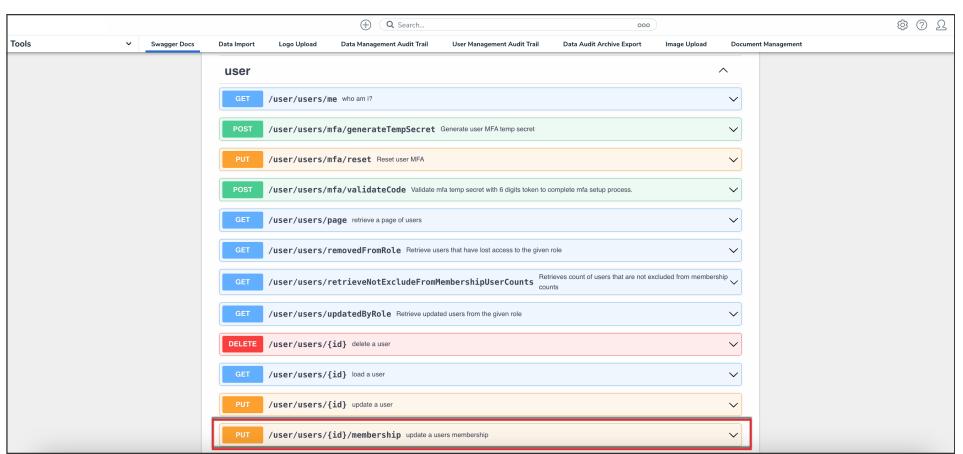

API Endpoint

5. Click the example value to load the call into the body.

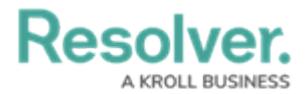

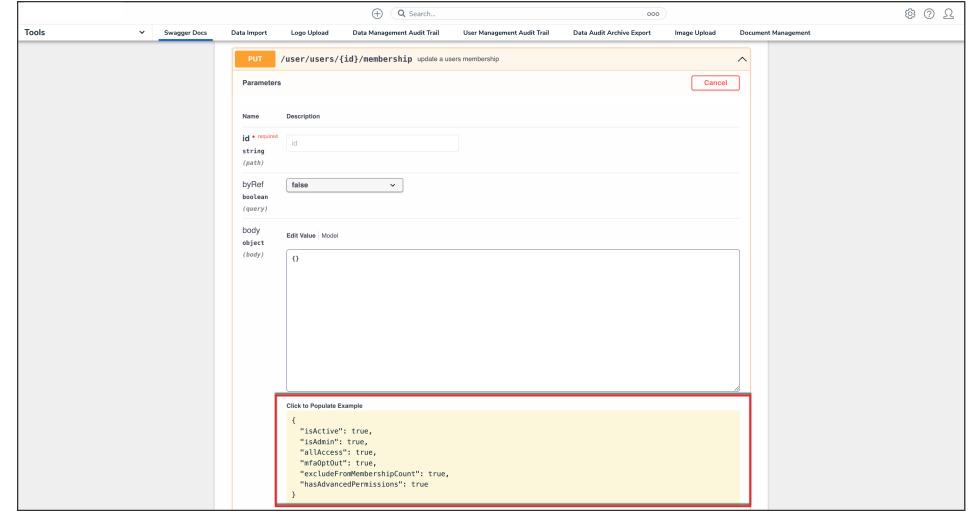

Example Value

6. Delete all additional calls and commas, excluding **"mfaOptOut": true"**.

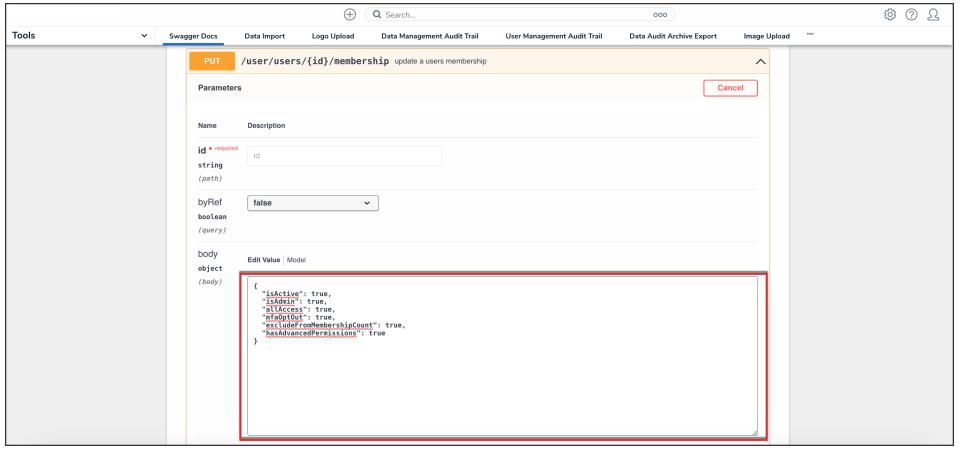

Edit Body

7. Enter the user ID in the **id** field. For information on how to retrieve a user ID, click [here.](https://help.resolver.com/help/user)

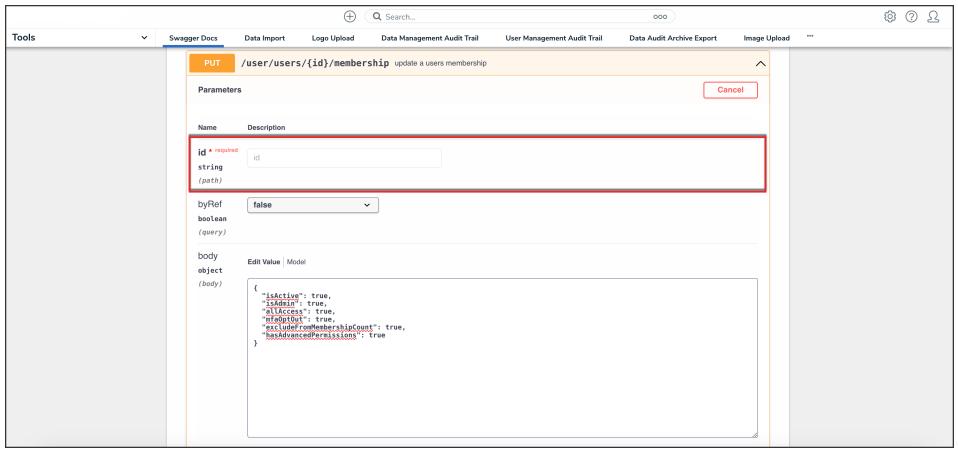

ID Field

8. Click the **Execute** button to execute the API call.

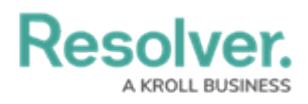

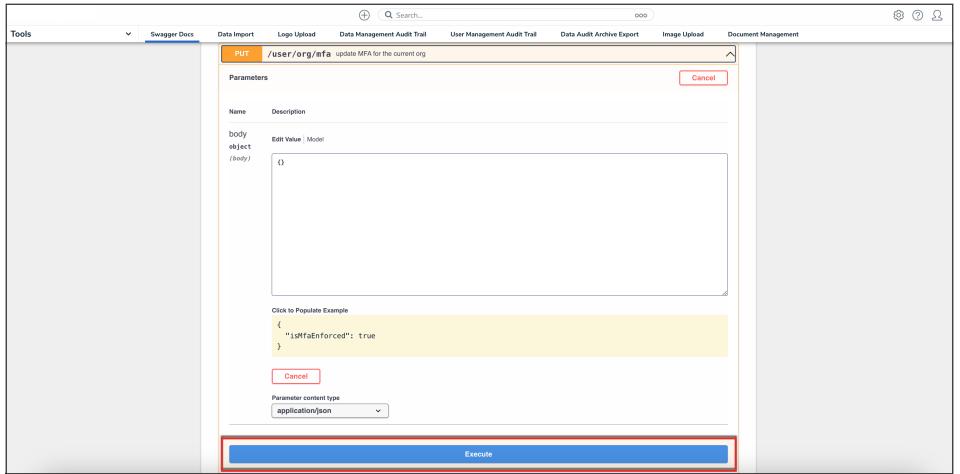

Execute Button